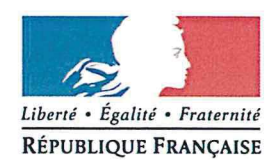

Gap, le 28 mai 2018

académie Aix-Marseille

direction des services départementaux de l'éducation nationale Hautes-Alpes

Division du 1er degré

Dossier suivi par Régine Peyron Téléphone 04 92 56 57 55 Fax 04 92 51.67.32 Mél. ce.d1d05 @ac-aix-marseille.fr

12 avenue Maréchal Foch **BP 1001** 05010 Gap cedex L'Inspecteur d'académie, directeur académique des services de l'éducation nationale des Hautes-Alpes

à

Mesdames les directrices d'école. Messieurs les directeurs d'école. Publiques et Privées utilisant ONDE.

s/c de Madame et Messieurs les IEN chargés de circonscription

Objet : ONDE - CIRCULAIRE « PRÉPARATION DE LA RENTRÉE SCOLAIRE 2018 »

PJ: Annexe 1 « Réaliser les passages des élèves pour l'année suivante » Annexe 2 « Duplication des classes de l'école »

Annexe 3 « Gestion des élèves ULIS » Annexe 4 « Répartition »

La veille du jour de la rentrée scolaire des élèves, soit le 2 septembre 2018, l'année scolaire 2017-2018 s'achève : l'année scolaire en préparation n+1 devient l'année scolaire courante. Le cursus de l'élève s'enrichit d'une nouvelle année.

Ci-après, les opérations de fin d'année à effectuer dans l'application ONDE avant le lundi 3 septembre 2018 afin de préparer la rentrée 2018 :

#### 1. **ENREGISTREMENT DES PASSAGES : (procédure détaillée : Cf Annexe 1)**

Avant la fin de l'année scolaire (veille de la rentrée suivante, soit le 2 septembre 2018), la totalité des élèves admis définitivement dans l'école doit avoir fait l'objet d'une décision de passage, sans cela ils seront radiés automatiquement lors du changement d'année scolaire.

Le module « Passage », disponible dans la rubrique Elèves de l'application Directeur, permet d'enregistrer les passages de niveau par lot ou individuellement.

Ces élèves ne pourront être admis définitivement qu'après le changement d'année scolaire.

L'écran d'accueil « Mon tableau de bord » dans ONDE, vous permet de suivre l'avancement de la préparation 2018-2019.

Attention : aucune radiation ne doit être faite en fin d'année : l'élève « quittant l'école » est radié automatiquement.

#### 2. CRÉATION / DUPLICATION DES CLASSES DE L'ECOLE POUR L'ANNÉE SCOLAIRE **SUIVANTE : (procédure détaillée : Cf Annexe 2)**

Pour préparer la future année scolaire, le directeur doit créer les classes de l'année scolaire suivante.

#### **GESTION DES ELEVES ULIS : (Cf Annexe 3)**

A partir de la rentrée 2018, la gestion administrative de la scolarité des élèves « ULIS école » s'aligne à la gestion commune, en application du principe d'inclusion scolaire.

Dès cette version de Onde, le directeur ne peut plus créer de classes « Ulis école » pour l'année 2018-2019. Celles déjà créées sont supprimées.

Dans la prochaine version, le directeur d'école pourra :

- Indiquer dans le dossier de ces élèves leur bénéfice du dispositif « Ulis école » ;  $\bullet$
- $\bullet$ Créer un regroupement de type « Ulis école » pour faciliter l'organisation des enseignements.

#### 3. ADMISSION ACCEPTÉE DES ELEVES POUR L'ANNEE SUIVANTE

En vue de préparer la future année scolaire, le directeur doit procéder à l'admission acceptée des élèves qui sont susceptibles d'être présents à la prochaine rentrée.

#### 4. REPARTITION DES ÉLEVES DANS LES CLASSES (Cf Annexe 4)

Les élèves admis acceptés au tire de l'année scolaire suivante doivent être répartis.

Attention : Ne pas oublier de se positionner sur l'année 2018/2019

#### 5. RADIATION DES ELEVES QUITTANT L'ECOLE A LA FIN DE L'ANNEE SCOLAIRE

Les élèves quittant l'école en fin d'année scolaire doivent faire l'objet d'un passage de niveau précisant « quitte l'école ».

Ils seront automatiquement radiés par le traitement de changement d'année.

#### 6. EDITION DE LA LISTE DES ELEVES REPARTIS DANS CHAQUE CLASSE POUR LE JOUR DE **LA RENTRÉE**

L'édition des listes d'élèves présents à la rentrée 2018 est possible, même avant la fin de l'année scolaire actuelle (pour affichage par exemple). La seule condition : La répartition des élèves doit être faite.

#### **POUR TOUS RENSEIGNEMENTS COMPLEMENTAIRES :**

Mme Régine PEYRON - Gestionnaire ONDE - Division du 1<sup>er</sup> degré - 04.92.56.57.55

#### Annexe 1

#### **LES PASSAGES**

Le module « Passage », disponible dans la rubrique Elèves de l'application Directeur, permet d'enregistrer les passages de niveau par lot ou individuellement.

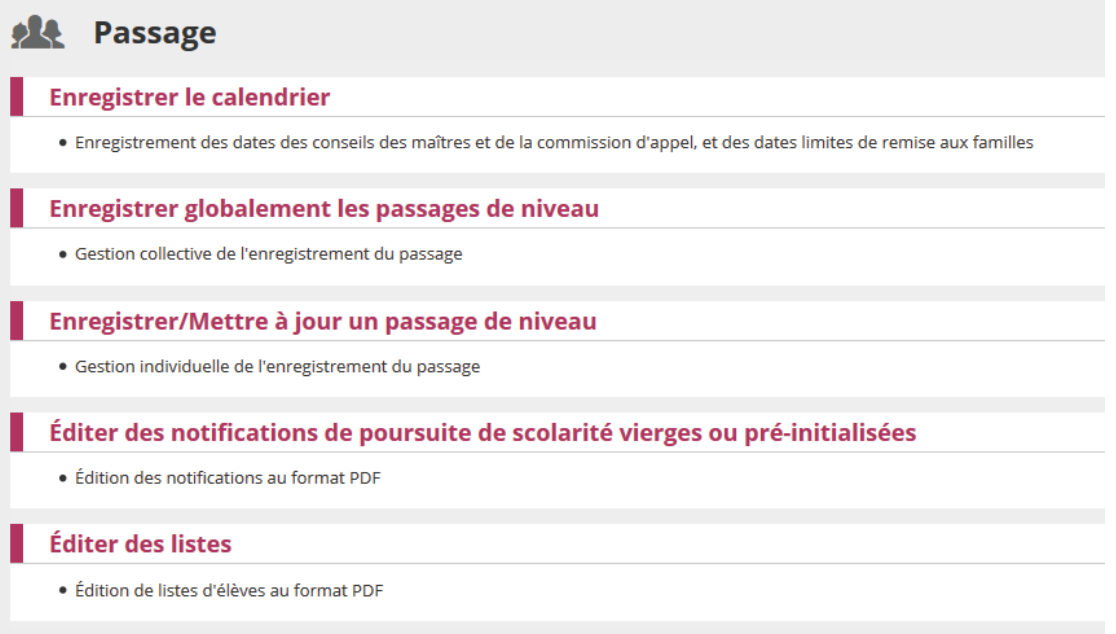

Cing parties distinctes constituent ce module:

- 1. Enregistrer le calendrier : Permet de saisir les jalons principaux du processus de passage pour une utilisation optimale de la fonctionnalité.
- 2. Enregistrer globalement les passages de niveau : Permet d'effectuer par lot les passages de tous les élèves d'un même niveau pour l'année scolaire suivante  $(N+1)$ .
- 3. Enregistrer/Mettre à jour un passage de niveau : Permet d'effectuer individuellement le passage d'un élève pour l'année en cours (N) ou pour l'année suivante (N+1) et de modifier un passage de niveau.
- 4. Editer des notifications de poursuite de scolarité vierges ou pré-initialisées : Permet d'éditer des notifications de poursuite de scolarité
- 5. Editer des listes : Permet d'obtenir et d'éditer différentes listes concernant les passages de niveau enregistrés.

#### 1. Enregistrer le calendrier

Cet écran permet au directeur d'école de saisir le calendrier lié à l'enregistrement des passages de niveau :

- la date du conseil des maîtres n°1,
- la date limite de remise de la proposition aux familles,
- la date du conseil des maîtres n°2,
- la date limite de remise de la décision aux familles,
- la date de la commission d'appel.

Chaque date peut être saisie à l'aide d'un outil d'aide de forme 'calendrier'.

La date limite de réponse des familles à la proposition (ou à la décision) est égale à la date limite de remise de la proposition (ou de la décision) aux familles plus 15 jours calendaires.

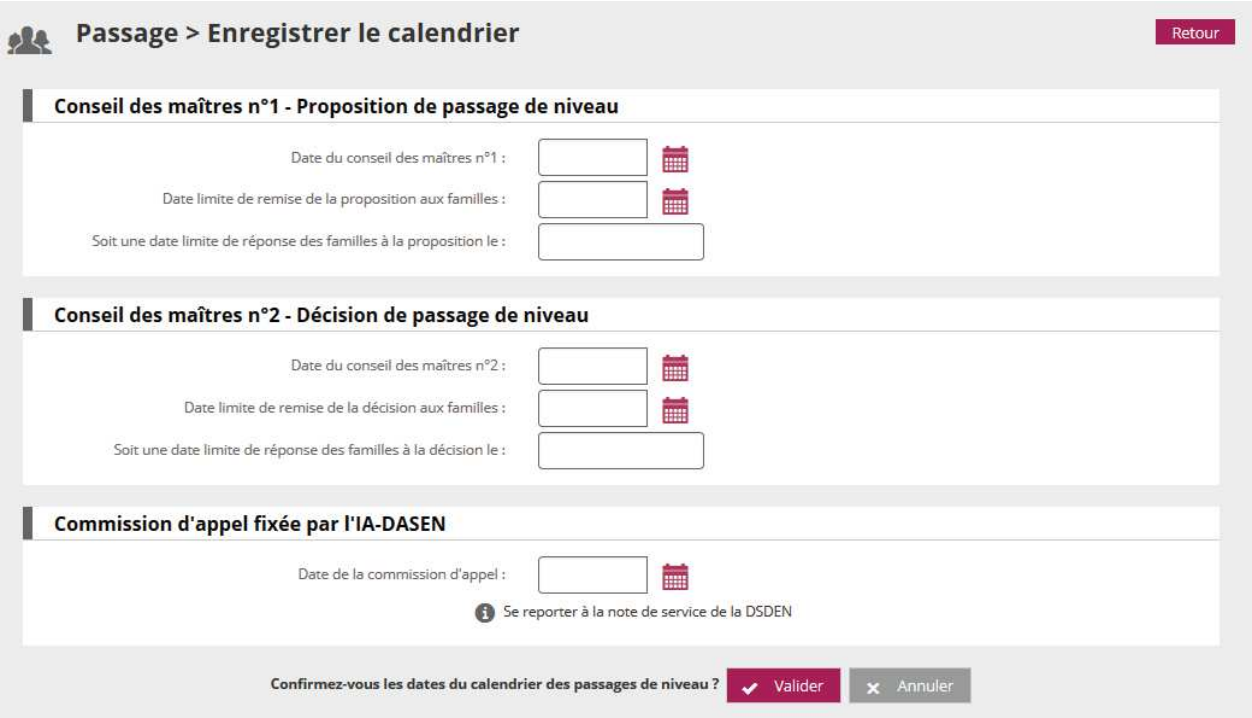

#### Remarques:

- Si un calendrier des passages existe pour l'école et pour l'année scolaire en cours, les dates sont pré-remplies, l'écran permet ainsi de modifier le calendrier.
- Si le calendrier des passages est renseigné alors les dates mentionnées figureront dans la notification de poursuite de scolarité pré-remplie.

#### 2. Enregistrer globalement des passages de niveau

Cet écran est le « tableau de bord » du module passage. Il permet au directeur d'avoir un aperçu global des saisies de passages de niveau enregistrées pour chaque niveau.

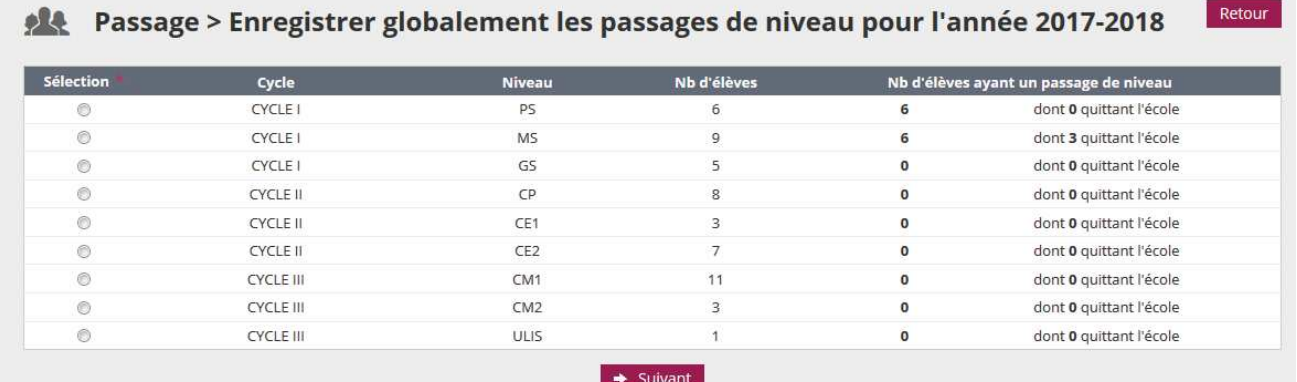

Il permet également d'effectuer des passages par lot, niveau par niveau. Pour cela, il faut sélectionner un niveau (bouton radio) et cliquer sur le bouton « Suivant ».

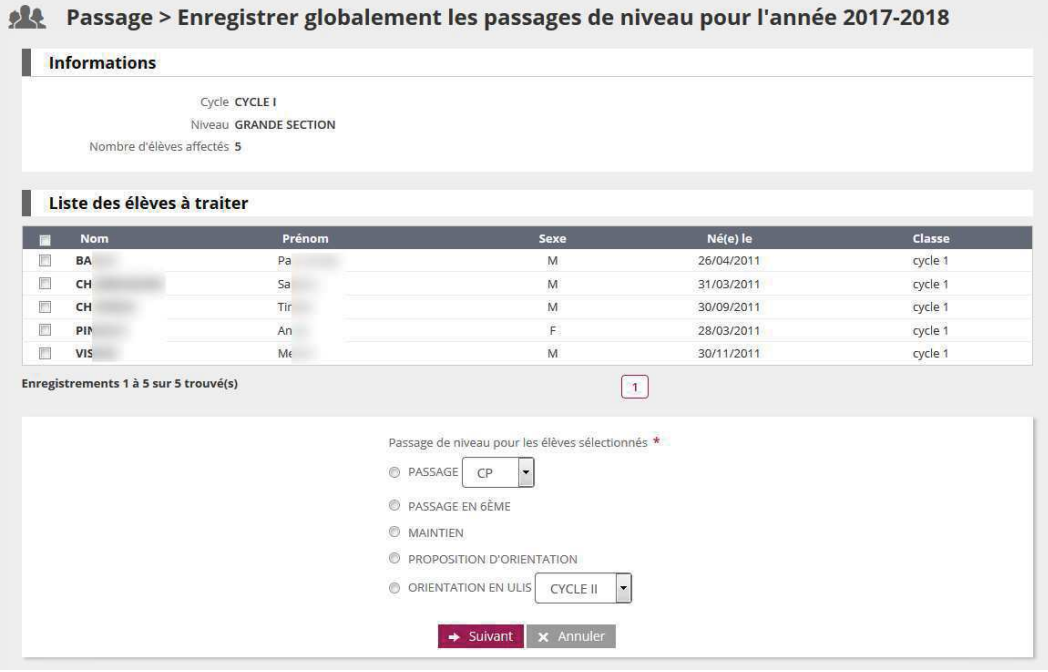

La liste des élèves du niveau apparaît alors. Des cases à cocher permettent de sélectionner les élèves pour lesquels le directeur souhaite enregistrer un passage de niveau. Le directeur renseigne ensuite la saisie collective de passage de niveau pour les élèves qu'il vient de sélectionner et clique sur le bouton « Suivant ».

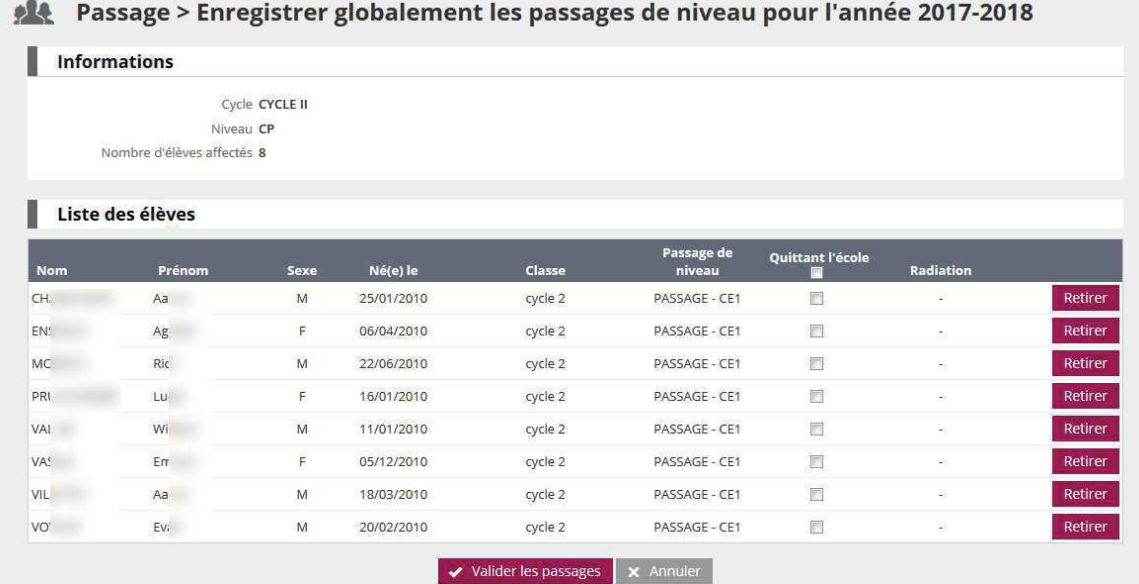

Le directeur indique alors pour chaque élève s'il quitte ou non l'école à la suite de cette saisie collective de passage de niveau. A noter que pour un passage en 6ème, la case « Quittant l'école » est automatiquement cochée et non modifiable.

Si un des élèves sélectionnés a déjà fait l'objet d'une radiation (radiation dans le futur), la date d'effet de cette radiation est affichée, et la case 'quittant l'école' est pré-cochée.

Cas particulier des élèves de GS : si l'école ne dispose pas de classe avec niveau CP pour l'année suivante, les élèves sont automatiquement considérés comme « quittant l'école ». Cette information reste modifiable par le directeur.

Il est possible de supprimer un des élèves de la liste via le bouton « Retirer » situé au bout de la ligne correspondant à cet élève.

Cliquer ensuite sur le bouton « Valider les décisions ».

Une fenêtre superposée (popup) apparaît pour demander au directeur de confirmer sa saisie : les élèves 'quittant l'école' seront automatiquement radiés en fin d'année scolaire (modification éventuelle de la date d'effet de la radiation existante), les radiations des élèves 'ne quittant pas l'école' seront annulées, s'il y a lieu.

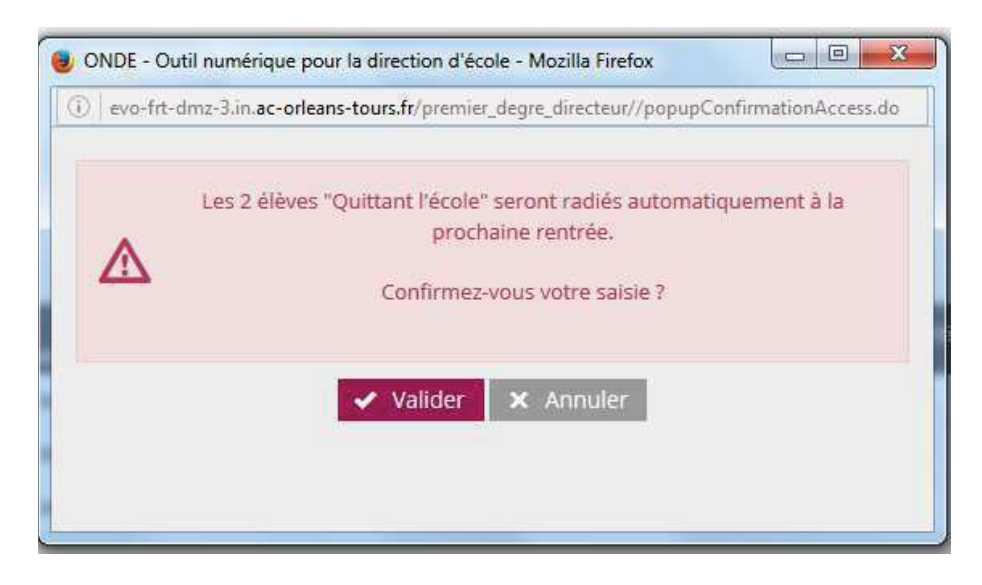

Les élèves sont traités 30 par 30. Si la liste contient plus de 30 élèves, les élèves suivants apparaissent alors et le directeur doit répéter la procédure de passage jusqu'à épuisement de la liste des élèves de ce niveau.

De retour ensuite à la liste des saisies collectives de passage de niveau, le « tableau de bord » est mis à jour avec le nombre de saisies enregistrées et éventuellement le nombre d'élèves quittant l'école.

#### Retour Passage > Enregistrer globalement les passages de niveau pour l'année 2017-2018

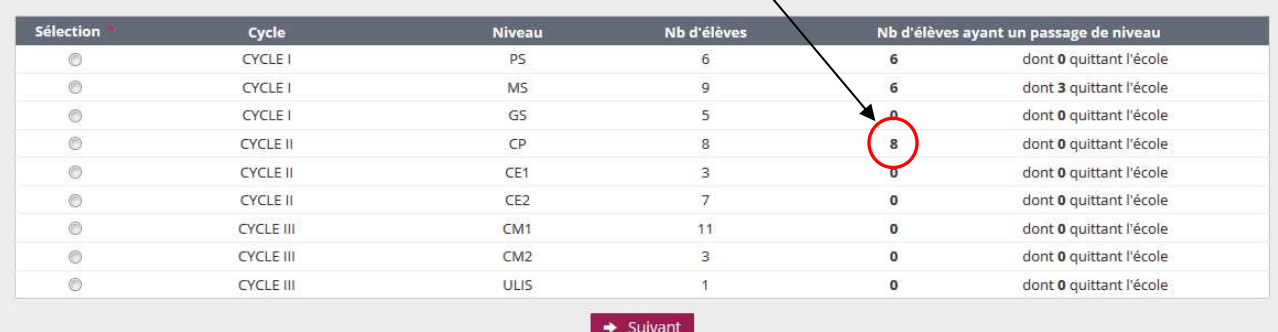

#### 3. Enregistrer/Mettre à jour un passage de niveau

Dans cette partie, l'enregistrement ou la mise à jour d'un passage de niveau s'effectue individuellement.

Le directeur doit choisir l'année scolaire concernée, car il peut enregistrer un passage de niveau sur l'année scolaire en cours (N) ou sur l'année scolaire suivante (N+1). A partir du 15 avril (du 30 novembre pour la Nouvelle-Calédonie), l'année scolaire suivante est proposée par défaut. L'année scolaire proposée restant modifiable.

Le directeur effectue la recherche puis sélectionne l'élève. Il indique ensuite individuellement le passage de niveau voulu.

Si le passage de niveau concerne l'année N, la date d'effet est automatiquement la date du jour de la saisie du passage.

Si le passage de niveau concerne l'année N+1, le directeur peut indiquer que l'élève quitte l'école. Dans le cas du passage en 6<sup>ème</sup>, la case 'Elève quittant l'école' est pré-cochée et non modifiable. Si le directeur précise que l'élève quitte l'école, une fenêtre superposée (popup) apparaît pour confirmation.

Le directeur peut également modifier une saisie de passage de niveau enregistrée dans la gestion collective des passages.

Il renseigne le nouveau passage de niveau de l'élève concerné et clique sur le bouton « Valider le passage de niveau ».

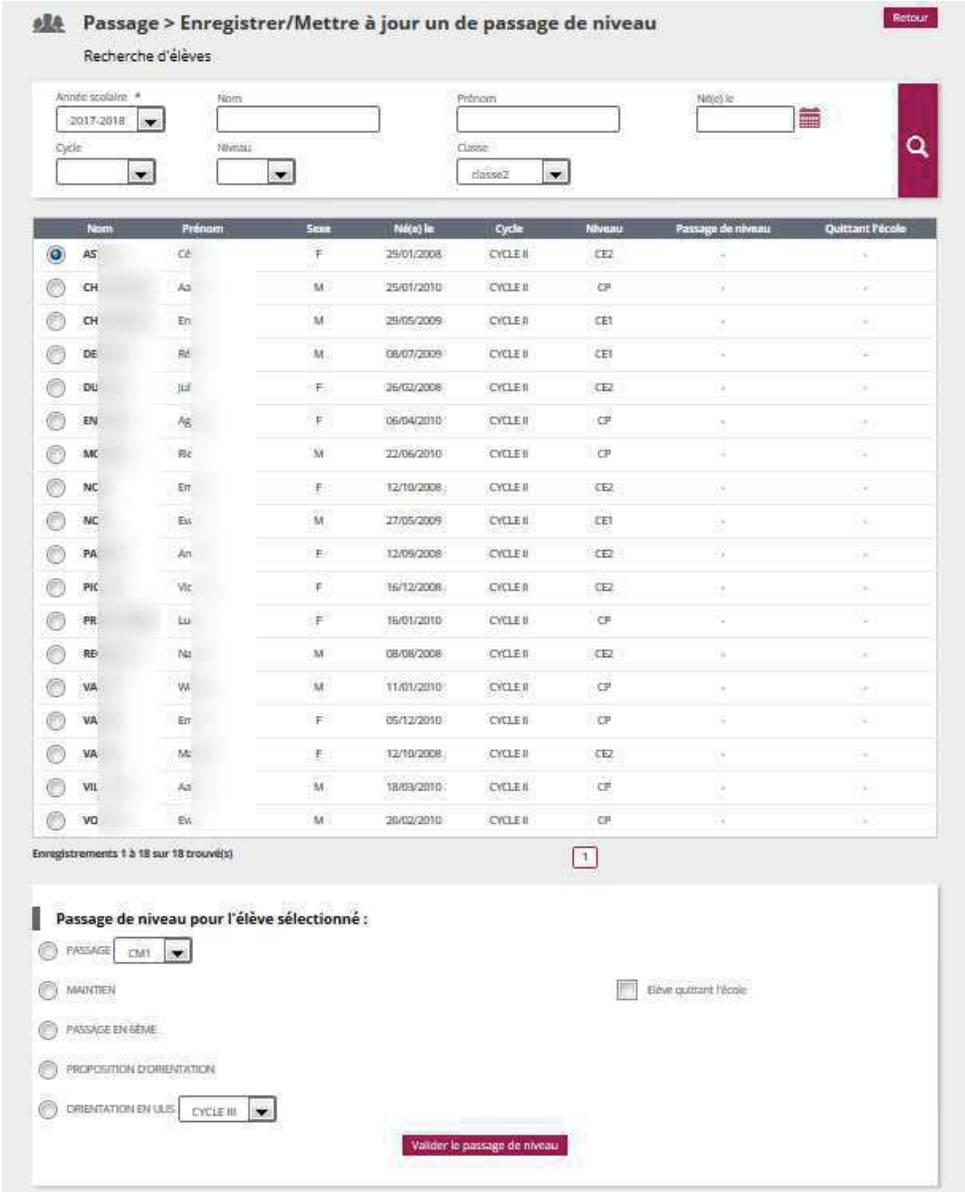

#### 4. Editer des notifications de poursuite de scolarité vierges ou pré-initialisées

Les notifications sont disponibles dans un fichier au format PDF.

#### 5. Editer des listes

Cette partie permet d'éditer des listes au format PDF. Quatre listes différentes sont disponibles:

-liste des élèves restant dans l'école par niveau ou cycle

-liste des passages de niveau par classe

-liste des élèves quittant l'école suite à un passage de niveau

-liste des élèves quittant l'école suite au passage en 6ème

Pour chaque liste, il est possible à l'aide de cases à cocher, de sélectionner seulement les classes désirées.

Une fois le type de liste et les classes choisies, cliquer sur le bouton « Valider » pour accéder à la liste.

Exemple d'écran pour la « liste des élèves restant dans l'école par niveau ou cycle » :

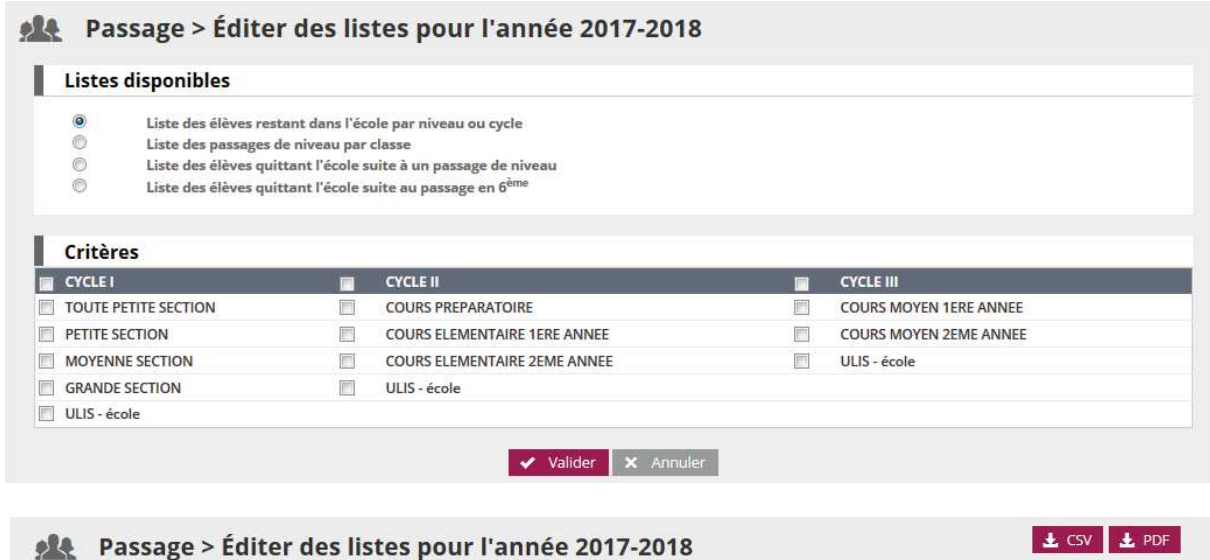

Liste des élèves restant dans l'école par niveau ou cycle

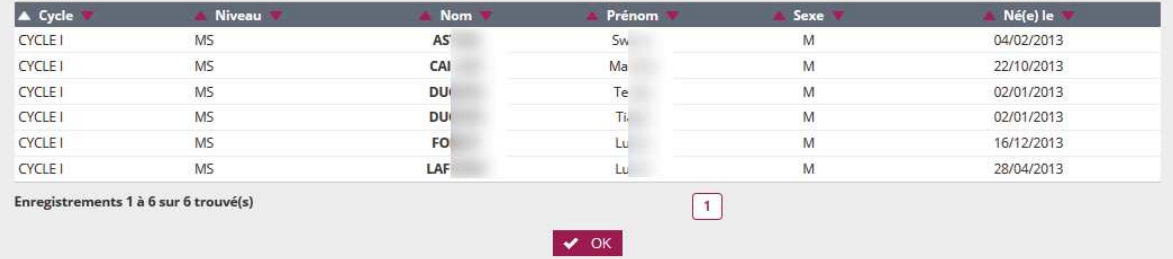

Pour chacune des listes, il est possible de cliquer sur les liens en bas de page, qui ouvre : - soit la liste au format PDF et permet ainsi une *impression* à l'aide du bouton correspondant,

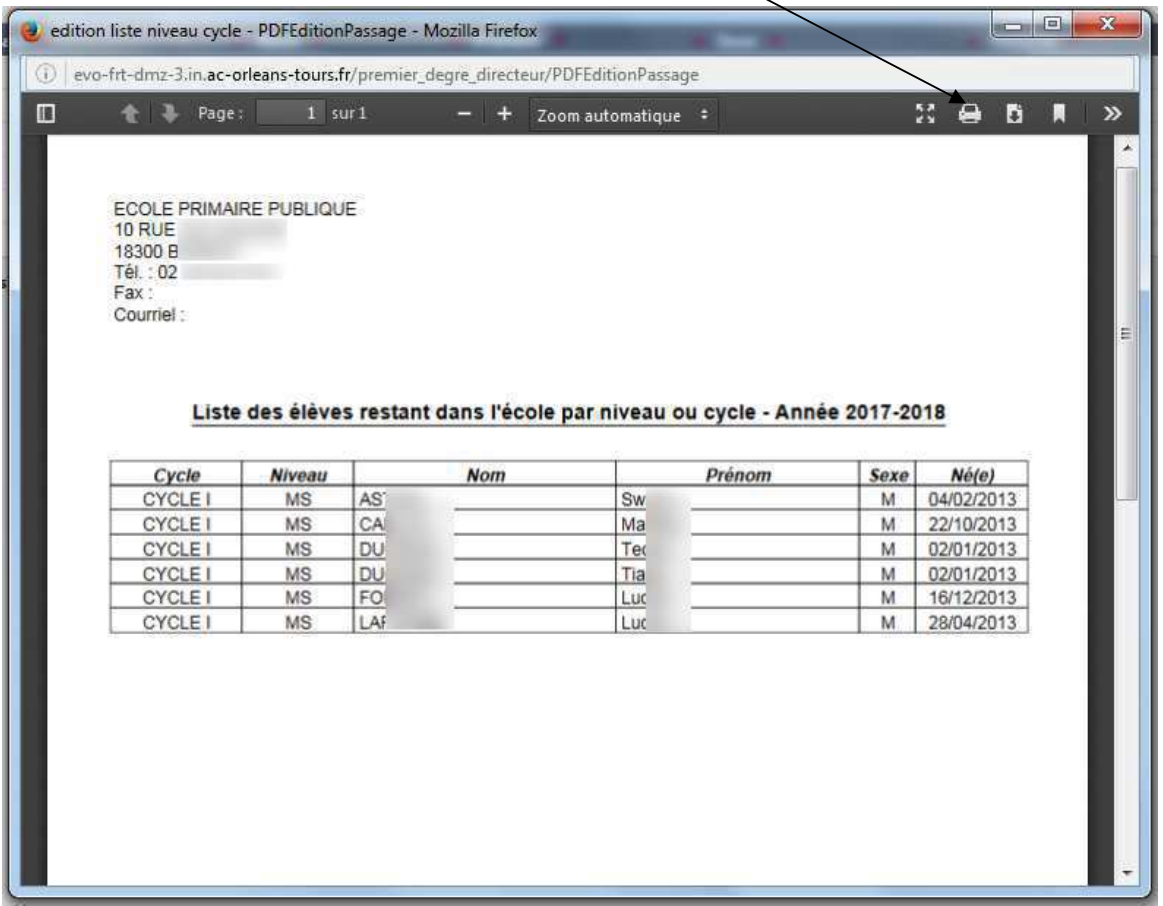

- soit la liste au format CSV afin d'éditer une liste personnalisée.

#### 6. Consignes générales concernant les passages de niveau

Tous les élèves admis définitivement dans l'école doivent avoir fait l'objet d'une saisie de passage de niveau avant la bascule de changement d'année scolaire pour que le directeur puisse les récupérer à l'état admis définitif avec le niveau scolaire correspondant. Si l'opération n'est pas réalisée, tous les élèves sans passage de niveau seront radiés.

Le directeur peut s'assurer que tous les élèves ont bien un passage de niveau enregistré, en consultant le « tableau de bord » des décisions collectives de passage et en vérifiant la concordance des chiffres entre les effectifs des élèves par niveau et le nombre de saisies de passage de niveau.

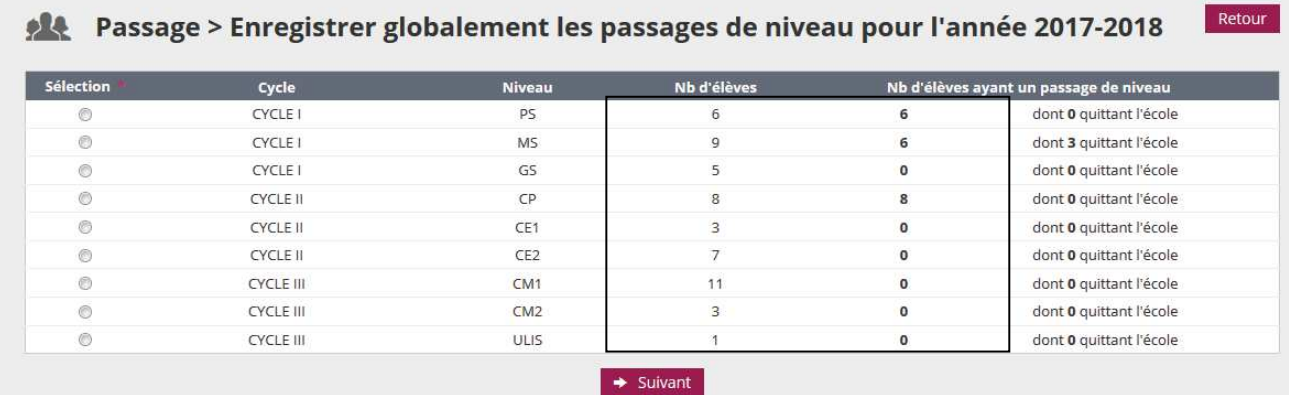

La page d'accueil donne également une information au directeur sur le nombre de passage de niveau à enregistrer et ce, à partir du 15 avril de chaque année (30 novembre pour la Nouvelle-Calédonie).

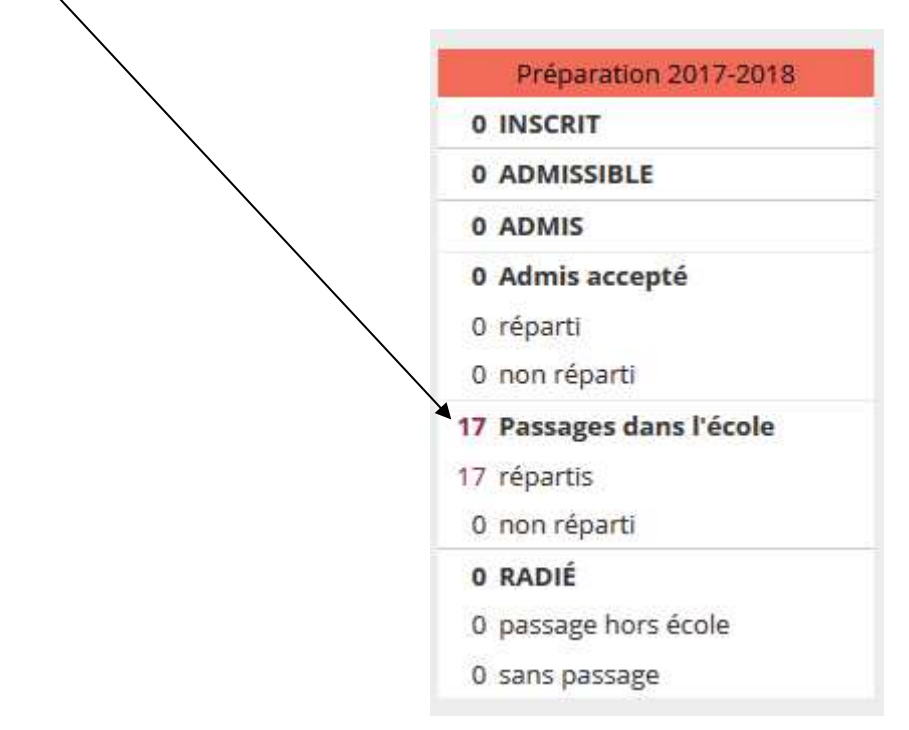

#### Remarque :

Dans le menu Elèves > Radiation, on n'affiche pas les radiations enregistrées par le passage de niveau « Passage en 6<sup>ème</sup> ». Conséquence si l'on souhaite radier un élève passant en 6<sup>ème</sup>, il faut modifier le passage de niveau et le passer de « Passage en 6<sup>ème</sup> » à « Maintien ». Ainsi l'élève apparaît dans la liste des élèves.

### Annexe<sub>2</sub>

Duplication des classes de l'école pour l'année scolaire suivante

Pour préparer la rentrée scolaire suivante, le directeur a deux possibilités :

- Soit créer les classes une à une en utilisant le bouton « Nouveau » (voir ci-dessus)

- Soit dupliquer toutes les classes de l'école de l'année scolaire précédente

La duplication des classes n'est possible que si aucune classe n'a été encore été créée pour l'année scolaire suivante.

#### **Remarques:**

- Si après avoir créé une classe avec le bouton « nouveau », le directeur souhaite utiliser la fonctionnalité de duplication, il doit au préalable supprimer la classe précédemment créée (voir « Supprimer une classe »).

- Les regroupements ne sont pas dupliqués.

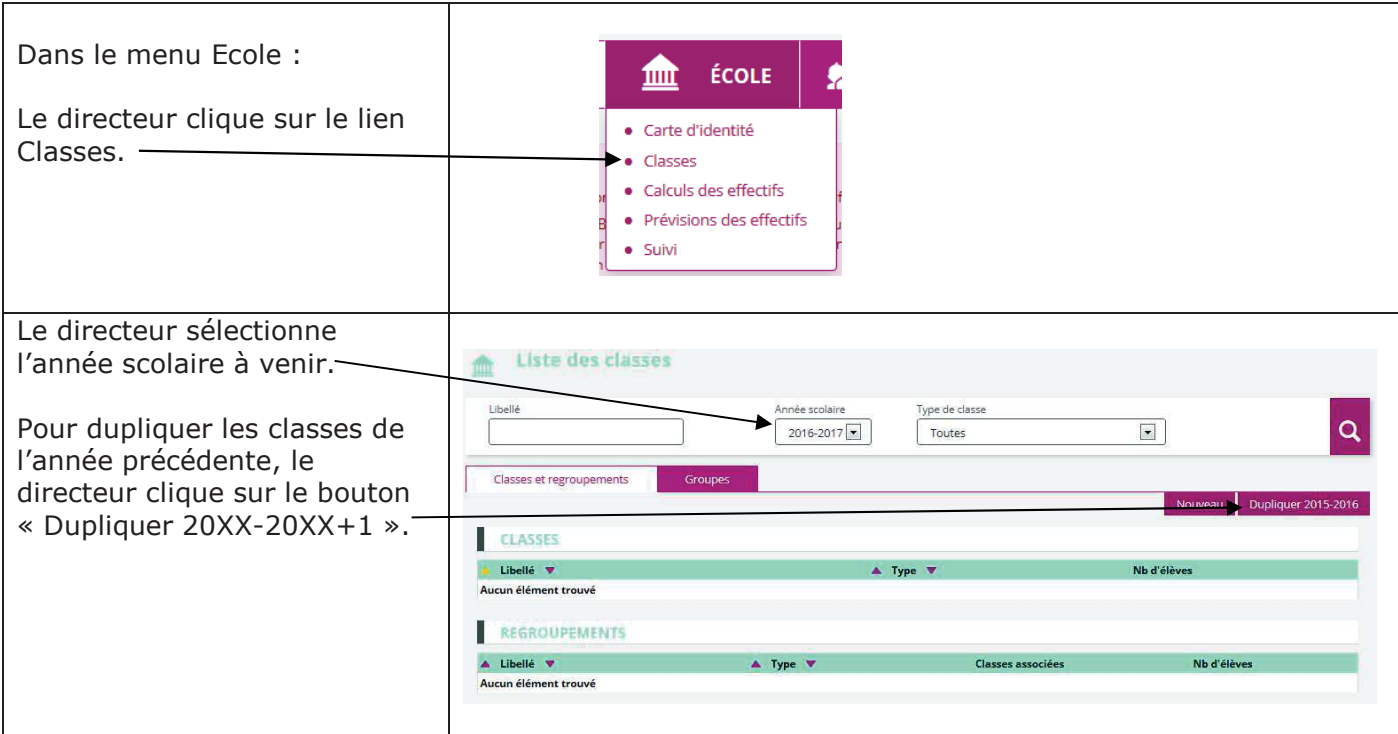

#### Les groupes :

Ce sont des structures d'affectation temporaires qui doivent être associées à une ou plusieurs classes : ensemble d'élèves réunis pour un enseignement déterminé.

Créer un groupe :

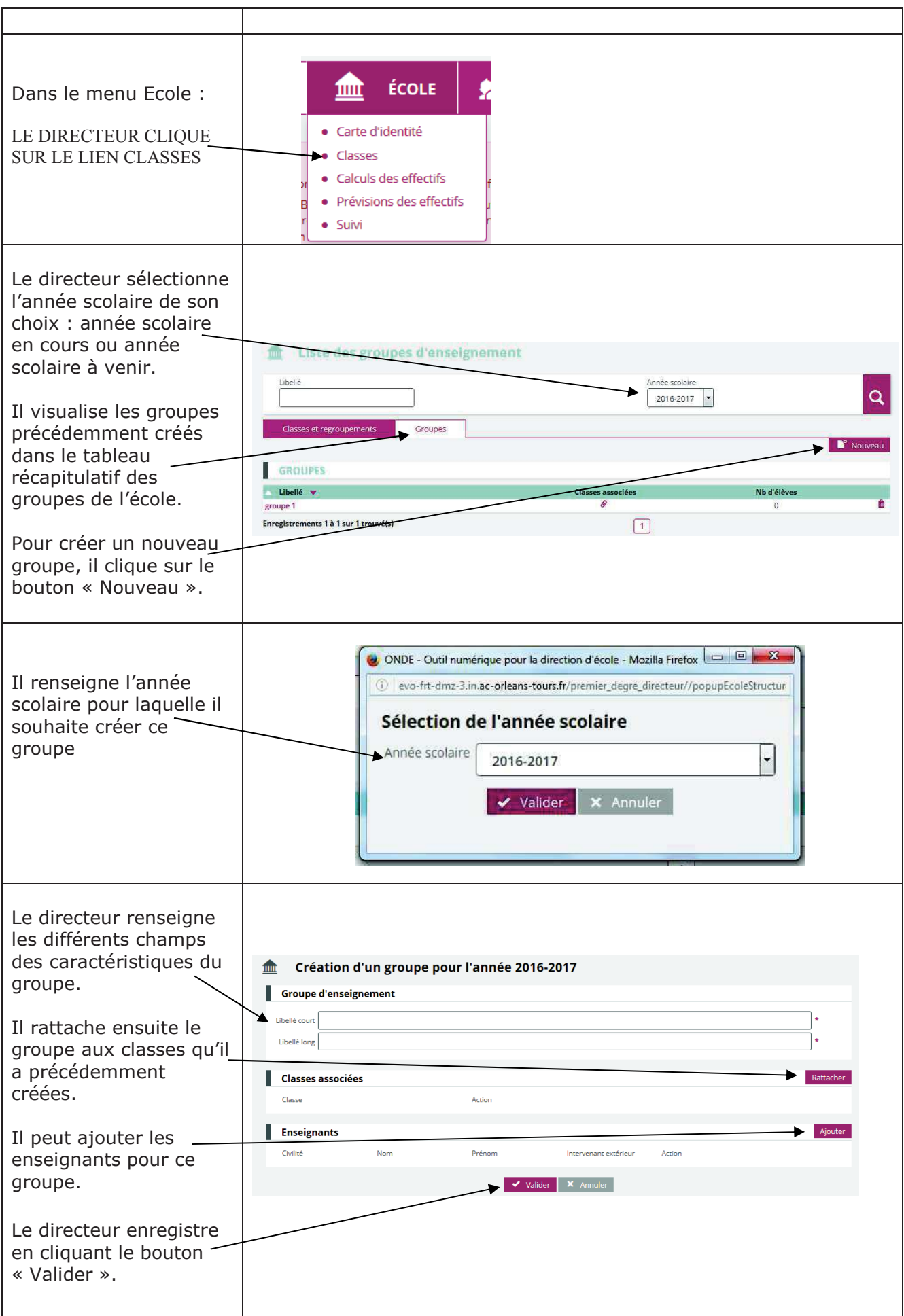

Modifier un groupe :

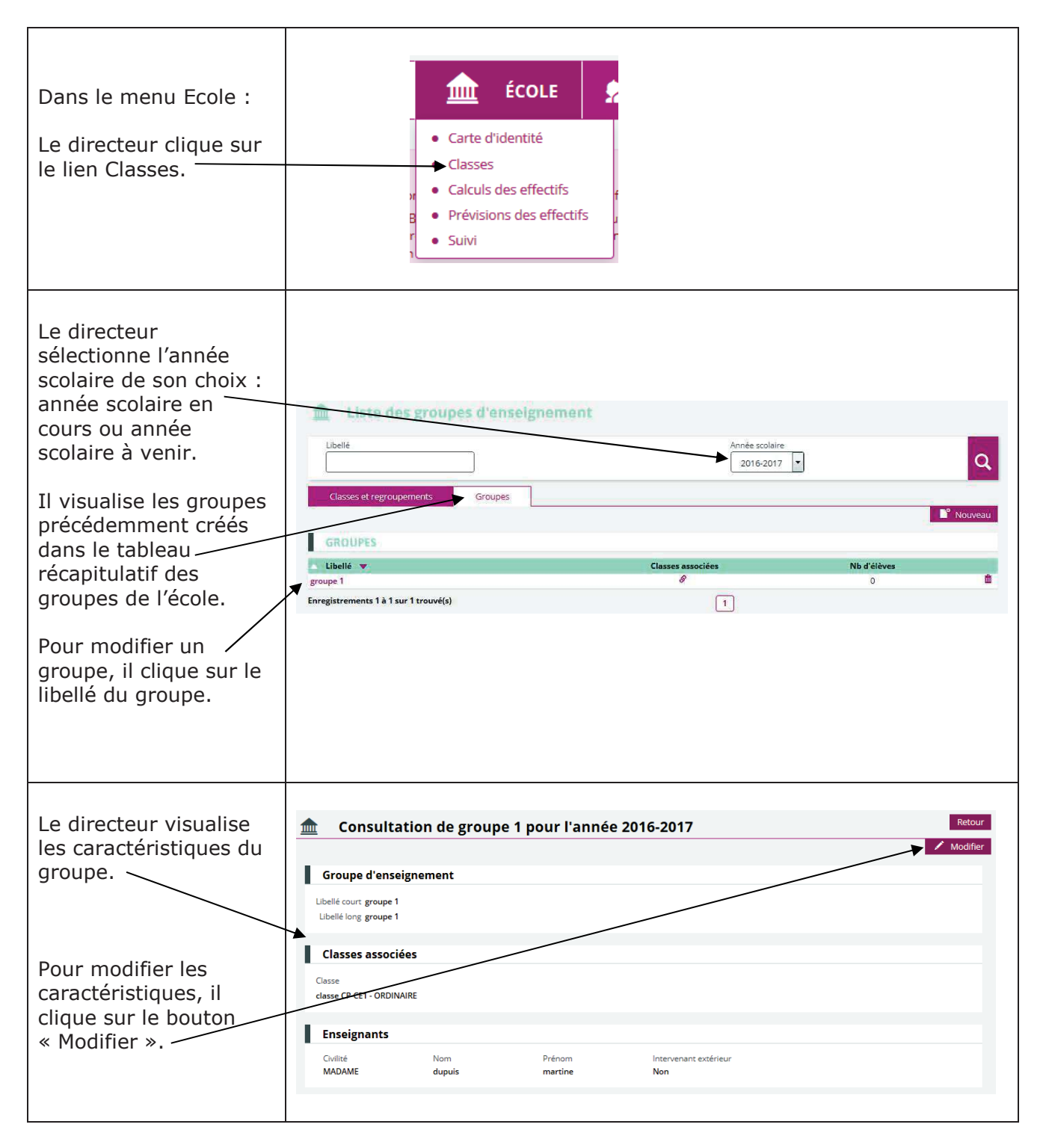

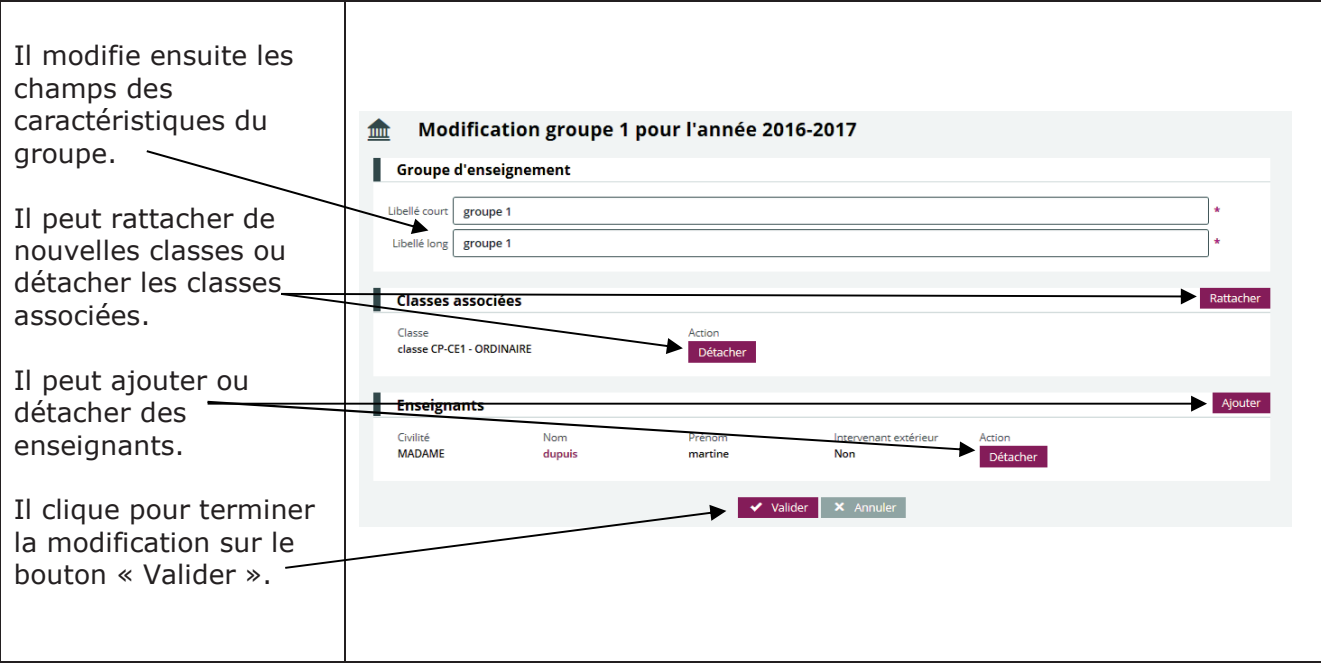

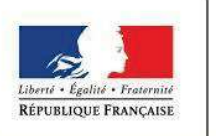

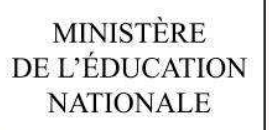

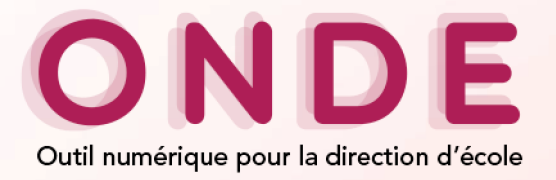

Annexe 3

### **OUTIL NUMERIQUE POUR LA DIRECTION D'ECOLE**

# Présentation des évolutions de la version 18.2.0

Avril 2018

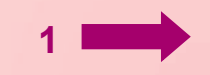

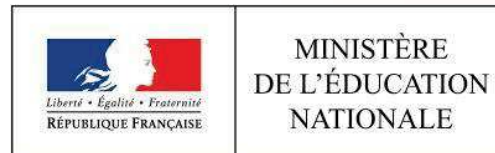

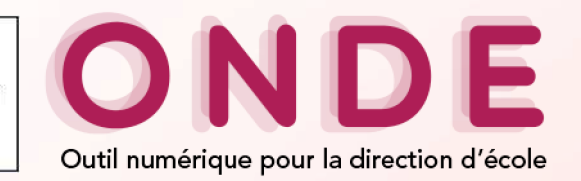

# Préparation de la rentrée pour les élèves ULIS ( 1/5)

#### Sommaire

Fiche de renseignement

Mise à jour **BCN** 

Rentrée

ÿ On ne peu<sup>t</sup> <sup>p</sup>lus créer de structures d'enseignement de type ULIS-ECOLE

### Sélection de l'année scolaire et du type de classe ou de regroupement

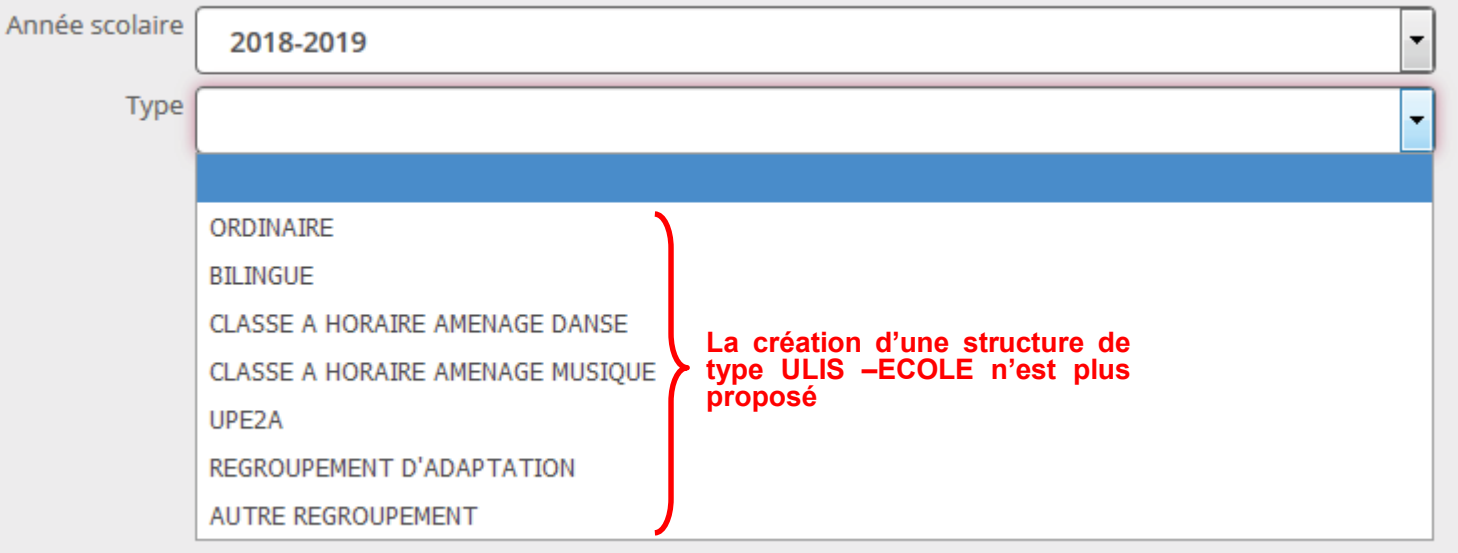

**2**

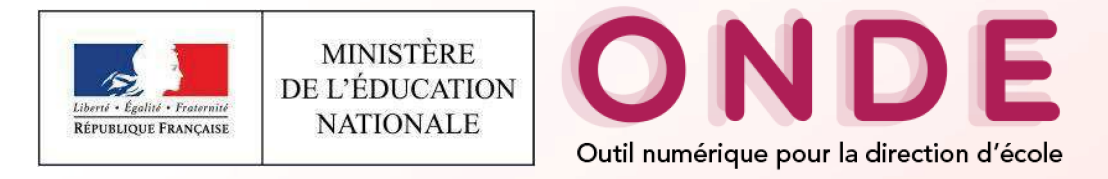

Préparation de la rentrée pour les élèves ULIS (2/5 )

ÿ Le bouton dupliquer ne copiera que les structures d'enseignement ORDINAIRE

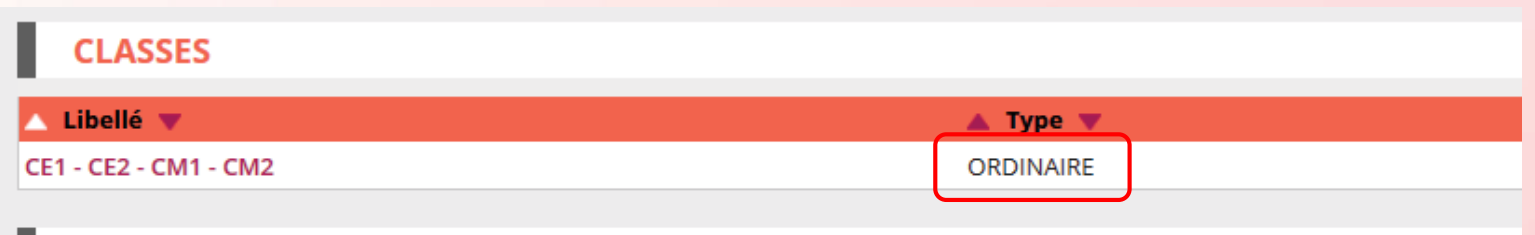

ÿ Un script en base de données va supprimer les structures d'enseignement de type ULIS- ECOLE et les répartition qu<sup>i</sup> <sup>y</sup> sont associées

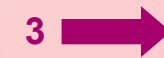

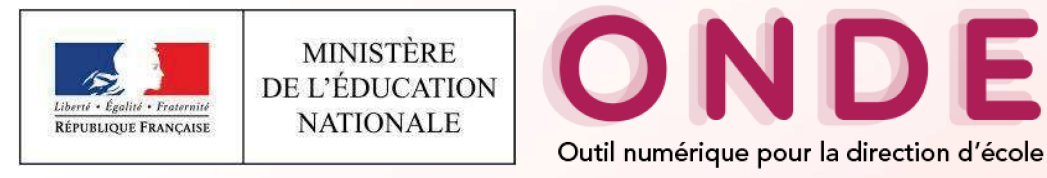

## Préparation de la rentrée pour les élèves ULIS (3/5 )

# ÿ **Pour la rentrée:**

¸ Il faut saisir des décisions de passage avec des niveaux

### **Alt** Passage > Enregistrer/Mettre à jour un de passage de niveau

#### Recherche d'élèves

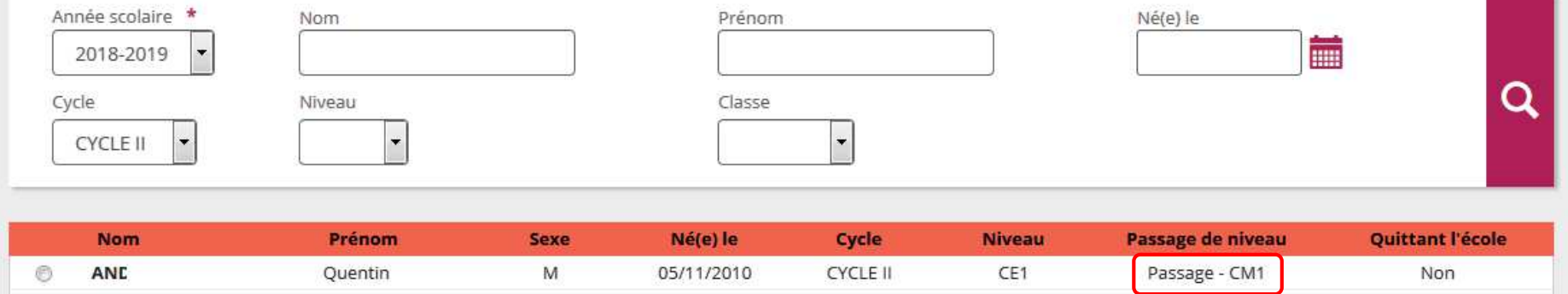

**4**

Retour

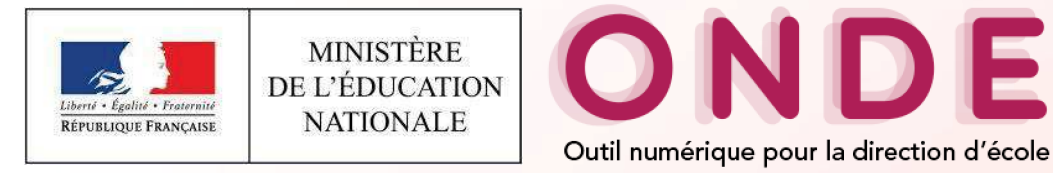

Préparation de la rentrée pour les élèves ULIS (4/5 )

ÿ **Pour la rentrée:**

¸ Il faut admettre les élèves avec un niveau et ne <sup>p</sup>lus choisir "ULIS-ECOLE"

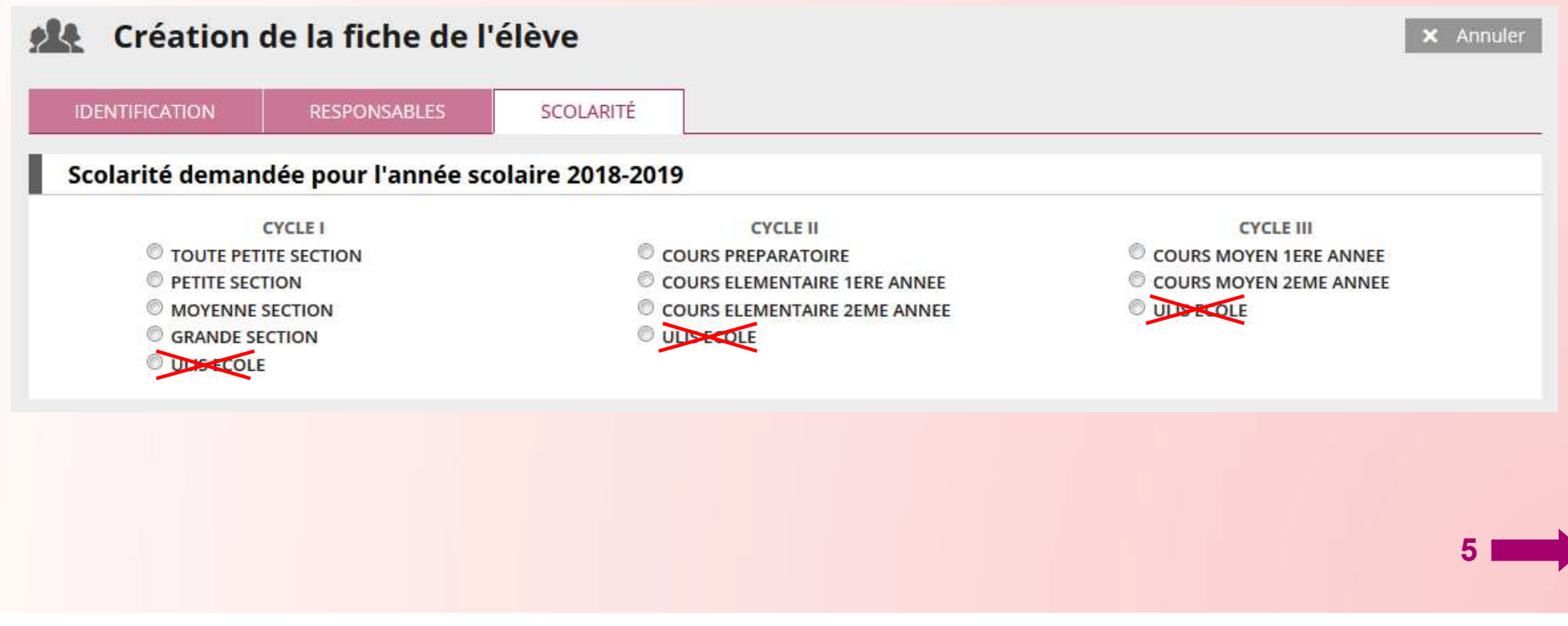

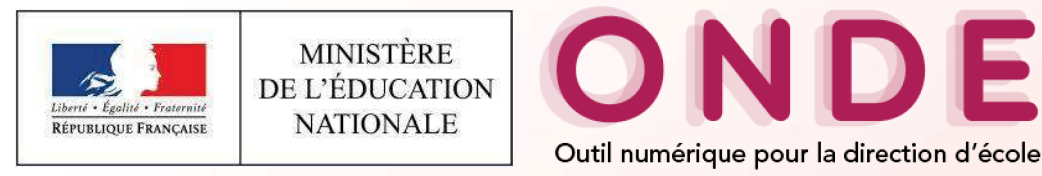

# Préparation de la rentrée pour les élèves ULIS (5/5 )

- ÿ **Pour la rentrée:**
- ¸ Il faut supprimer les répartitions présentes dans les structures d'enseignement de typeULIS-ECOLE créées pour 2018-2019
- ¸ Il faut supprimer les structures d'enseignement de type ULIS-ECOLE créées pour 2018-2019

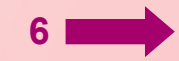

#### Annexe 4

### **REPARTITION DES ELEVES DANS LES CLASSES**

Tout élève d'un niveau donné ne peut être affecté que dans une classe qui comprend ce niveau.

Répartition collective

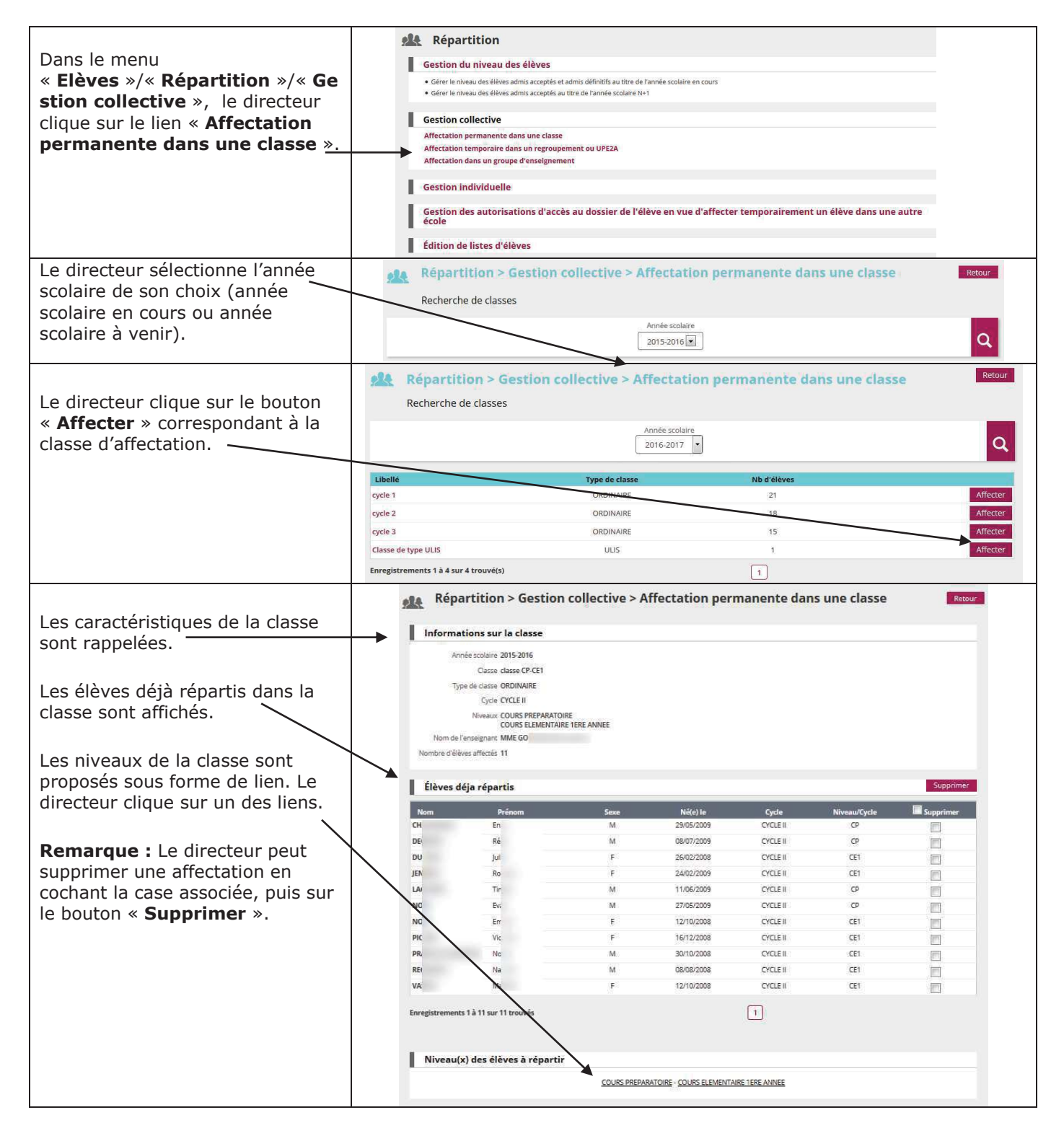

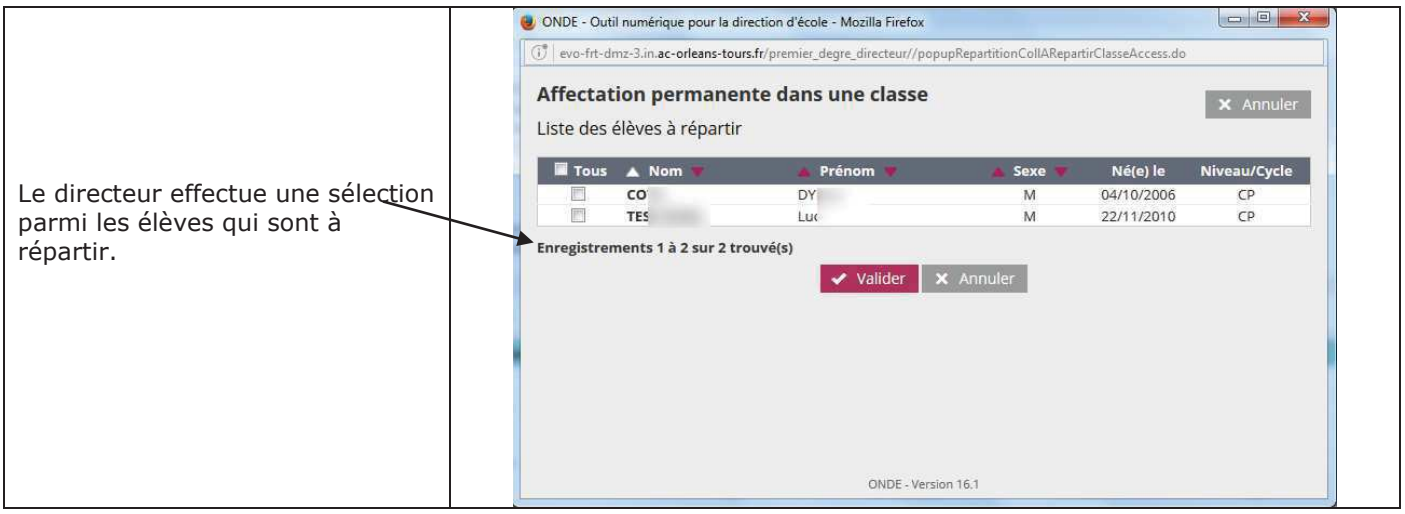